# **TUTORIAL - MANIFESTAÇÃO DE INTERESSE NO SISTEMA CAEX**

#### **PASSO - 01**

Antes de começar, certifique-se de estar utilizando o Google Chrome ou o Mozilla Firefox, navegadores 100% compatíveis com o sistema de inscrição. Feito isso, acesse a plataforma CAEX no endereço [https://sistemas.unifal](https://sistemas.unifal-mg.edu.br/app/caex/) mg.edu.br/app/caex/ e clique no ícone "Inscrições".

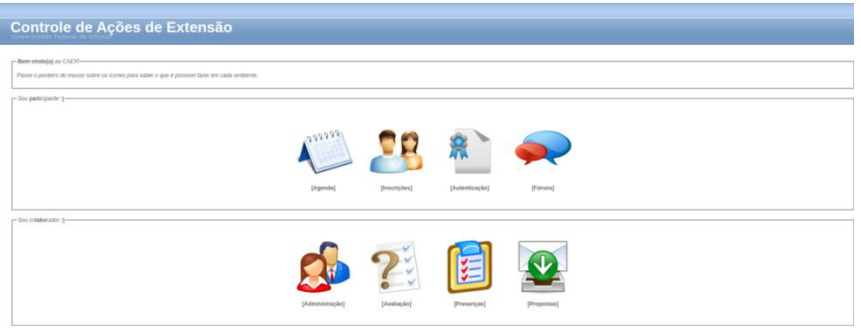

**[PASSO](https://sistemas.unifal-mg.edu.br/app/caex/inscricoes/cbeu/imagens/passo04.png) - 02**

Se você já tem cadastro na plataforma, preencha os campos CPF e Senha e vá direto ao passo 07. Caso contrário, clique em [Não Sou Cadastrado]. Se você é estrangeiro e não tem CPF, clique em [I'm foreign and I haven't Brazilian document].

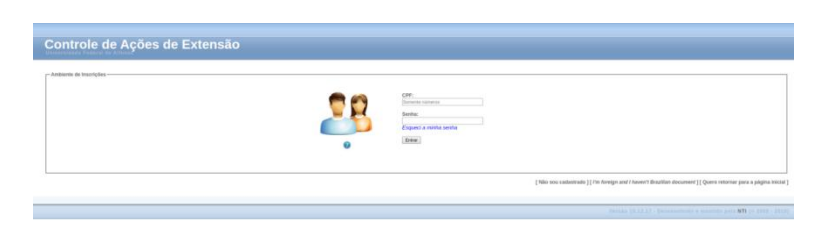

# **[PASSO](https://sistemas.unifal-mg.edu.br/app/caex/inscricoes/cbeu/imagens/passo05.png) - 03**

Preencha os campos da aba "Dados Pessoais" e clique em "Salvar". Não se esqueca de marcar a caixinha que diz: "Declaro que todos os dados informados são verdadeiros". Após concluir o cadastro o sistema emitirá um aviso de que os dados foram cadastrados com sucesso e solicitará o preenchimento da próxima aba.

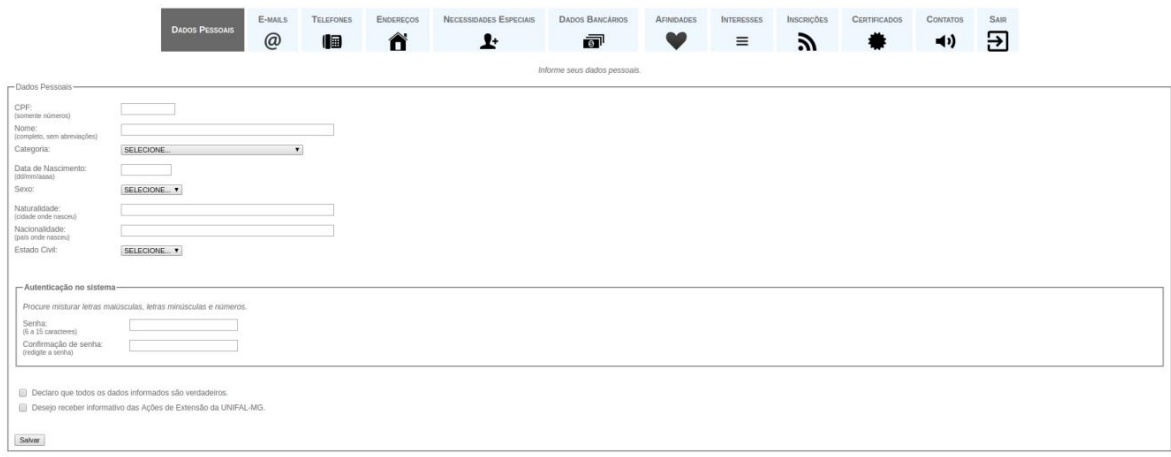

# **PASSO - 04**

Caso queira corrigir algum dado, clique novamente na aba "Dados Pessoais", faça as alterações necessárias e em seguida clique no botão "Alterar". Não se esqueca de marcar a caixinha que diz: "Declaro que todos os dados informados são verdadeiros".

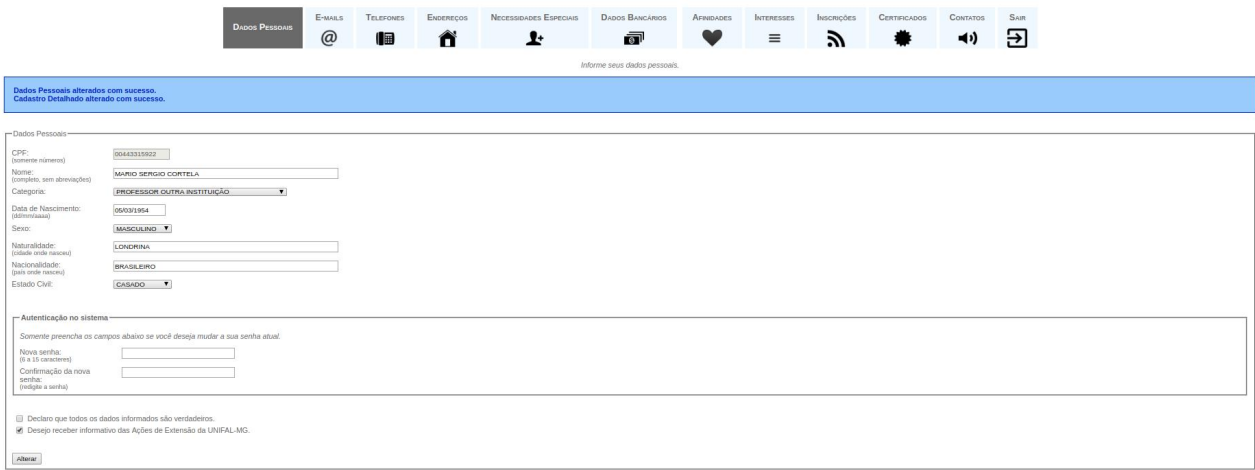

#### **PASSO - 05**

Clique na aba "E-mails", informe o endereço de e-mail que você mais utiliza e depois clique em "Salvar". Se você quiser excluir algum endereço que não utiliza mais, basta adicionar um novo endereço para que a opção de excluir seja habilitada.

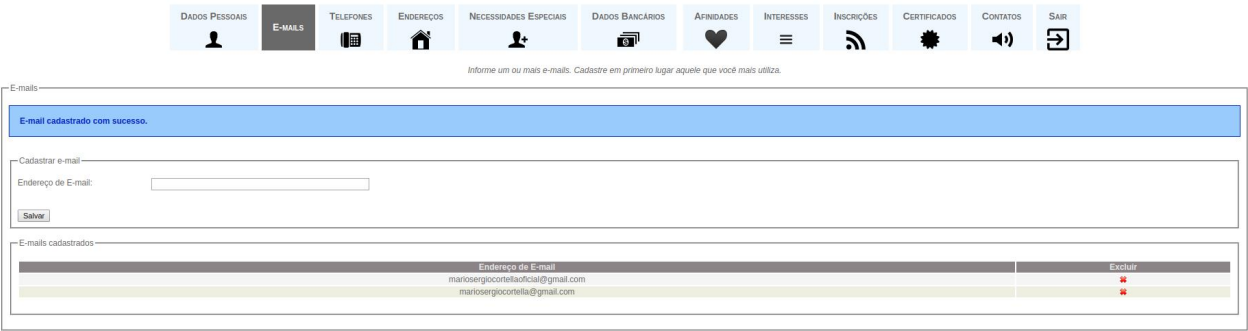

# **PASSO - 06**

Clique na aba ["Endereços",](https://sistemas.unifal-mg.edu.br/app/caex/inscricoes/cbeu/imagens/passo03.png) digite os seus dados de endereço e depois clique em "Salvar". Se você quiser excluir algum endereço, basta adicionar um novo, para que a opção de excluir seja habilitada.

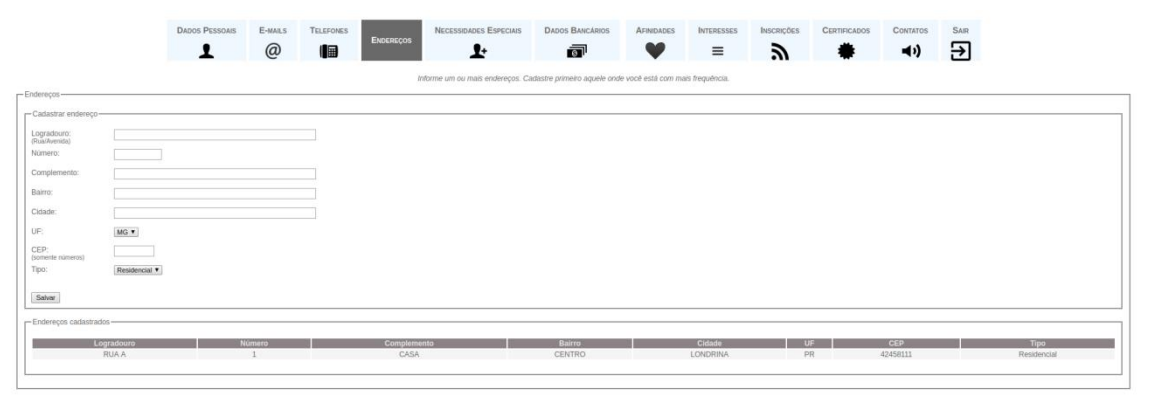

## **PASSO - 07**

Clique na aba "Interesses" e selecione no campo "Interesse" uma das opções disponíveis para atuação, conforme figura exemplo abaixo.

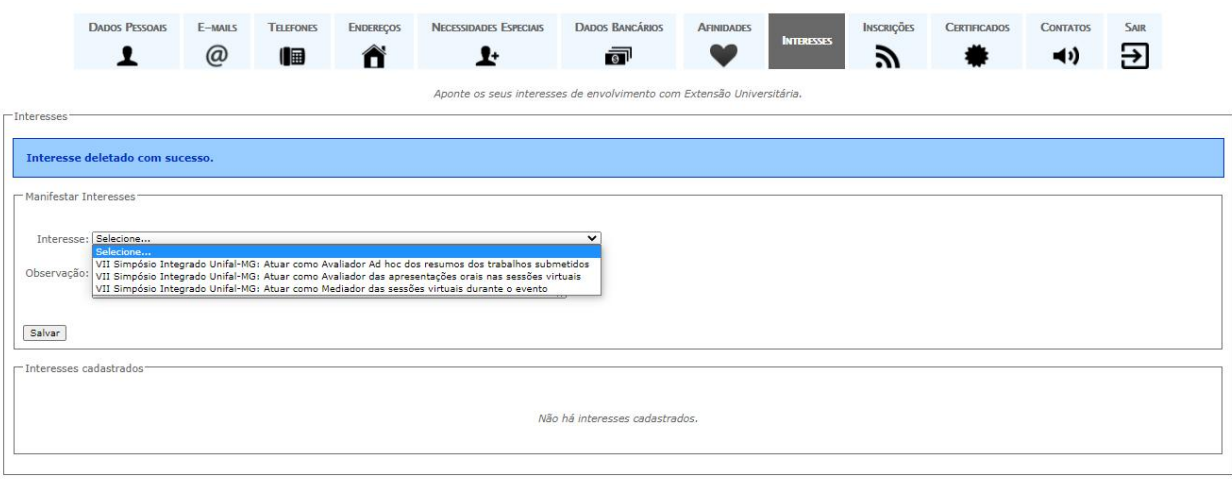

#### **PASSO - 08**

Clique em "Salvar" para registrar o seu interesse. Verifique que a manifestação de interesse foi registrada com sucesso. Caso queira, você pode excluí-la a qualquer tempo clicando no "x" vermelho que fica no canto direito. Observe também que o fato de ter o interesse registrado não gera garantia de convocação para atuar no evento. A lista de interesses disponíveis pode ser alterada pela [organização](https://sistemas.unifal-mg.edu.br/app/caex/inscricoes/cbeu/imagens/passo02.png) do evento sem aviso prévio. Se você quiser manifestar mais de um [interesse,](https://sistemas.unifal-mg.edu.br/app/caex/inscricoes/cbeu/imagens/passo05.png) basta repetir os passos 07 e 08 para cada um deles.

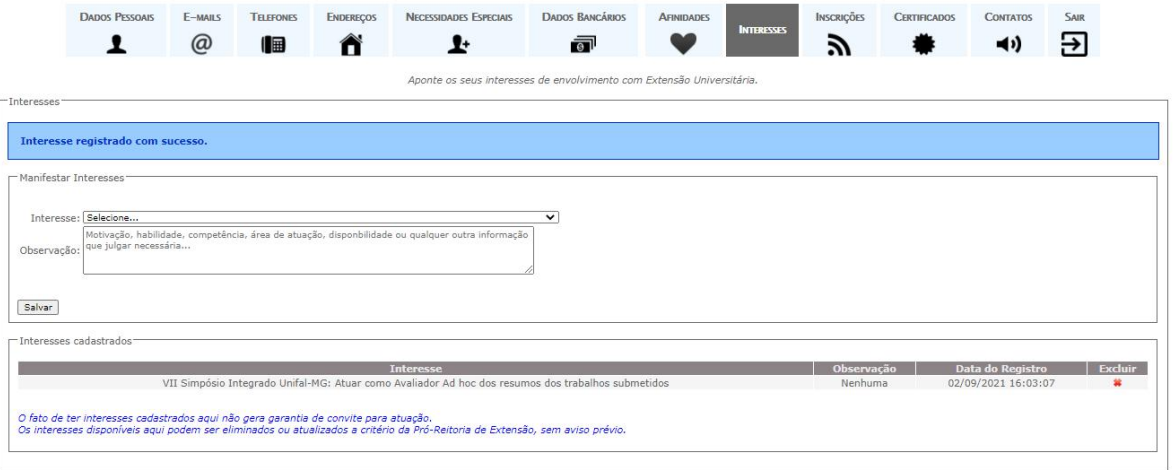

# **Está tudo [pronto!](https://sistemas.unifal-mg.edu.br/app/caex/inscricoes/cbeu/imagens/passo03.png)**